## <span id="page-0-0"></span>**Dropbox**

This function allows you to link a folder on the network drive to your dropbox account, so that you can synchronize and backup the files with other devices.

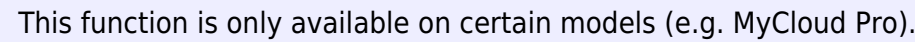

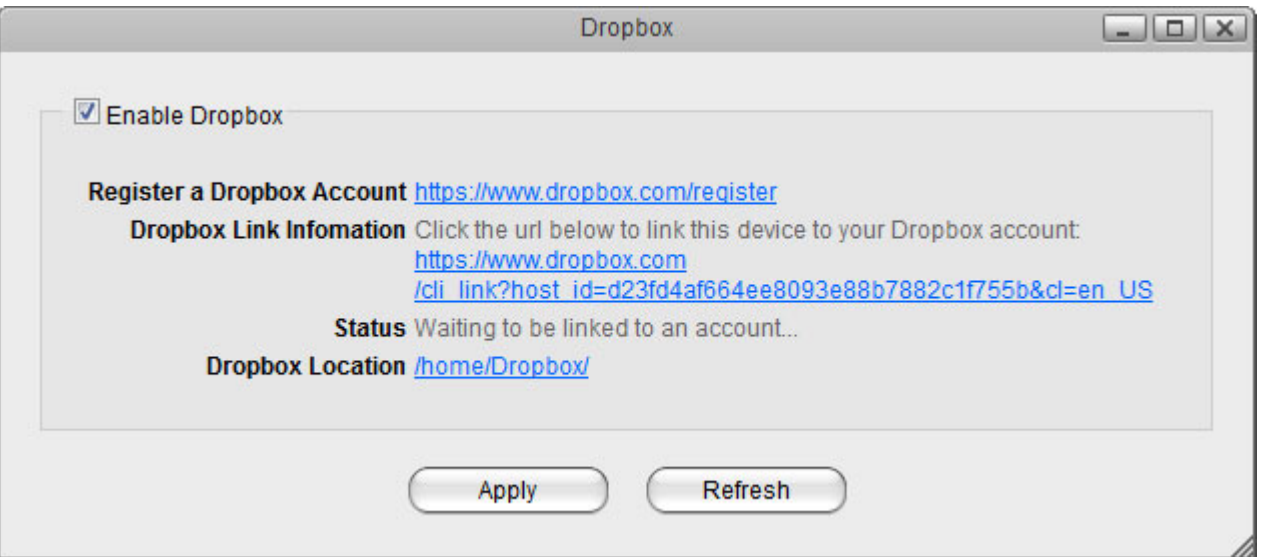

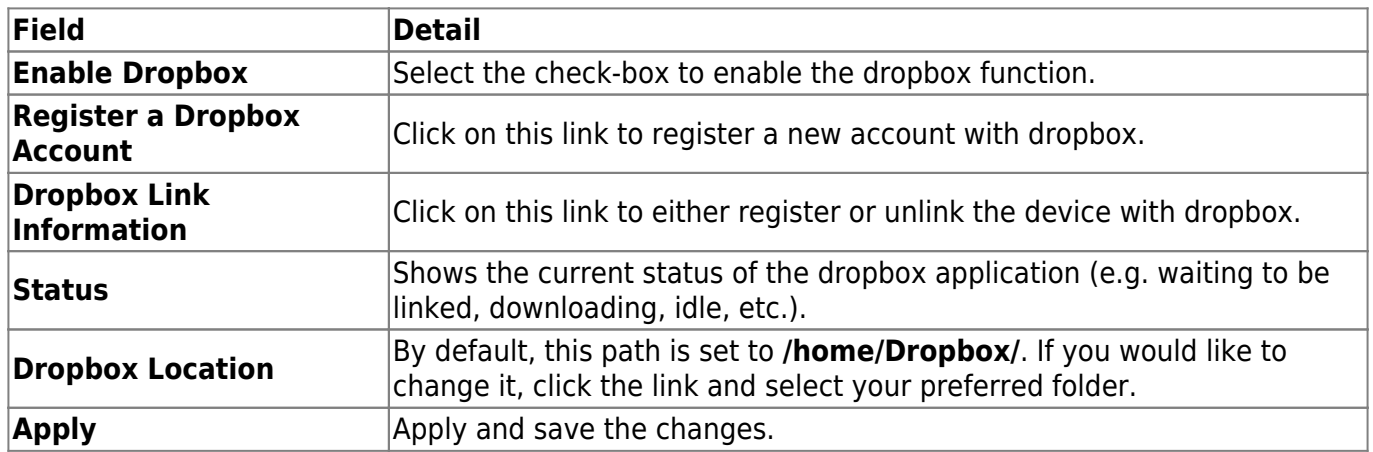

To access the configuration menu, you can either go to [Applications > Dropbox](#page-0-0) or you can click on the dropbox icon in the taskbar (top right of the screen beside the time).

## **Dropbox Setup**

- 1. Login to your network drive as administrator.
- 2. Go to [Applications > Dropbox.](#page-0-0)
- 3. Select the check-box to enable the dropbox function and click **Apply** to save the settings.

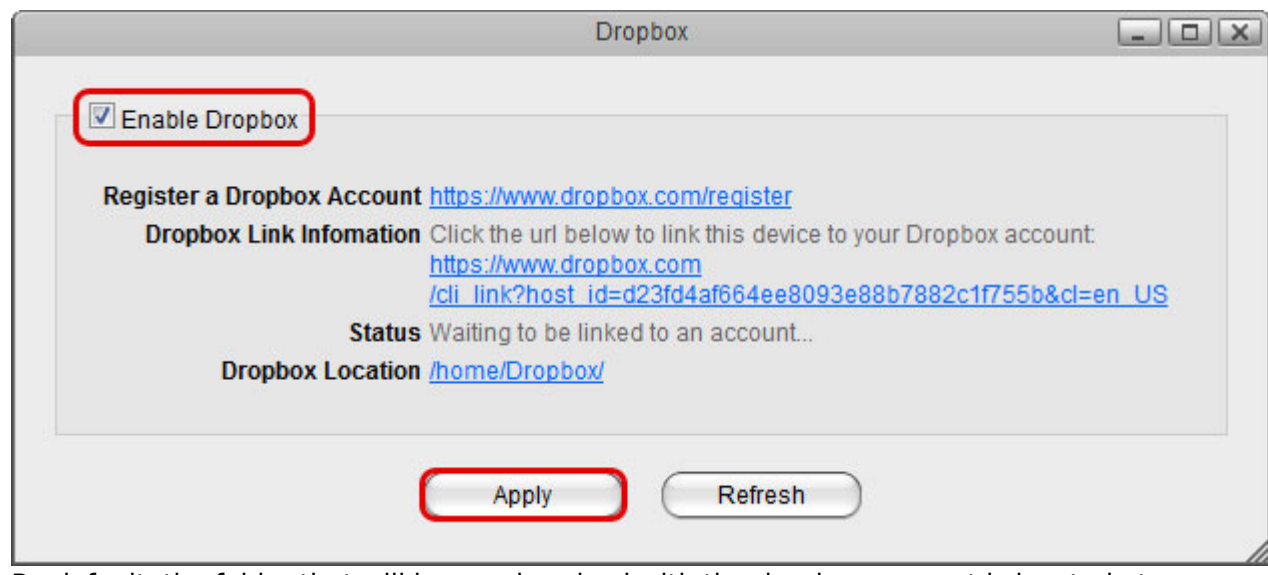

4. By default, the folder that will be synchronized with the dropbox account is located at **/home/Dropbox/**. If you would like to change it, click the link beside **Dropbox Location**, select your preferred folder and apply the settings.

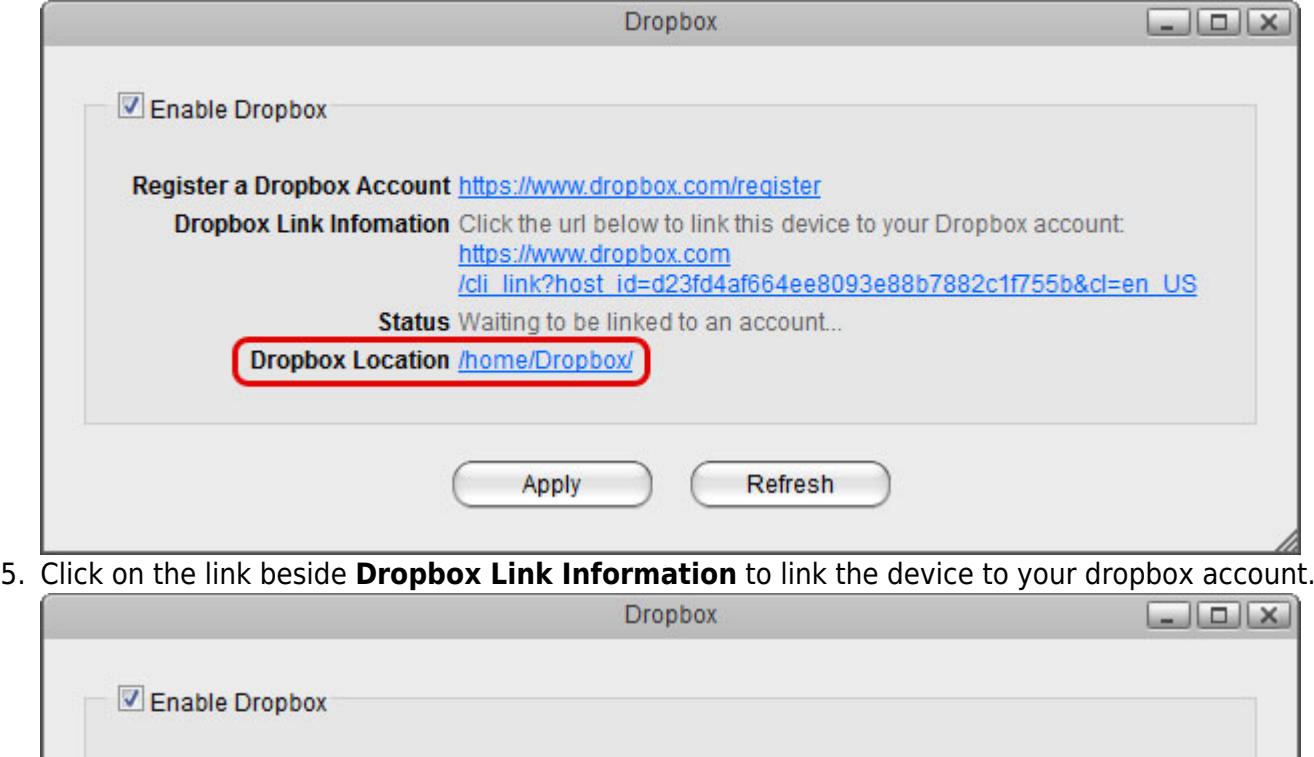

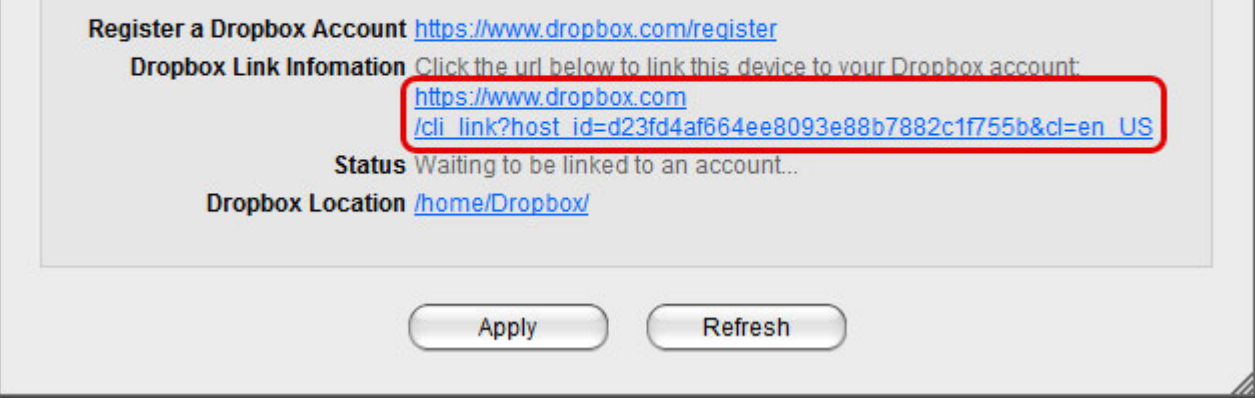

6. Sign in to your dropbox account.

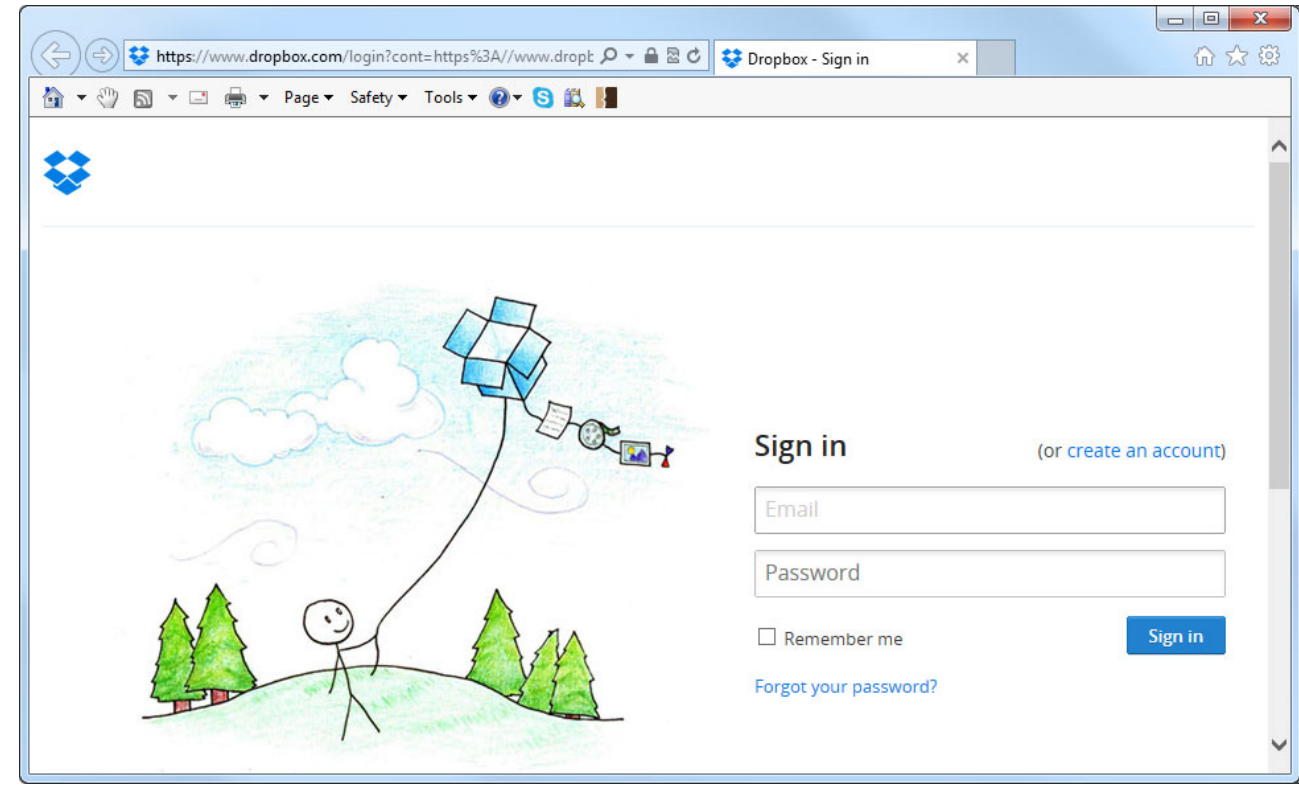

7. Enter the password to your dropbox account to confirm and link the device to your account.

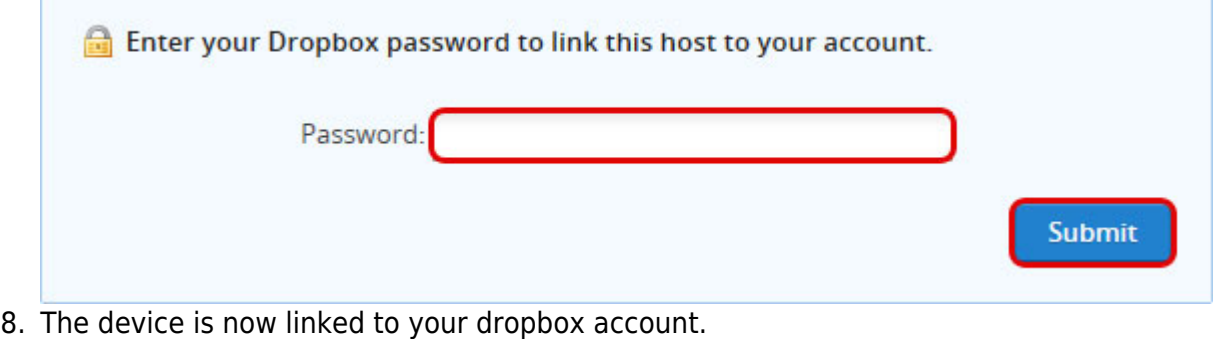

Your computer was successfully linked to your account.

9. Go back to [Applications > Dropbox](#page-0-0). The information beside **Dropbox Link Information** should now show that your device is linked to dropbox. If in the future you would like to unlink it, click on the link **Unlink this device**.

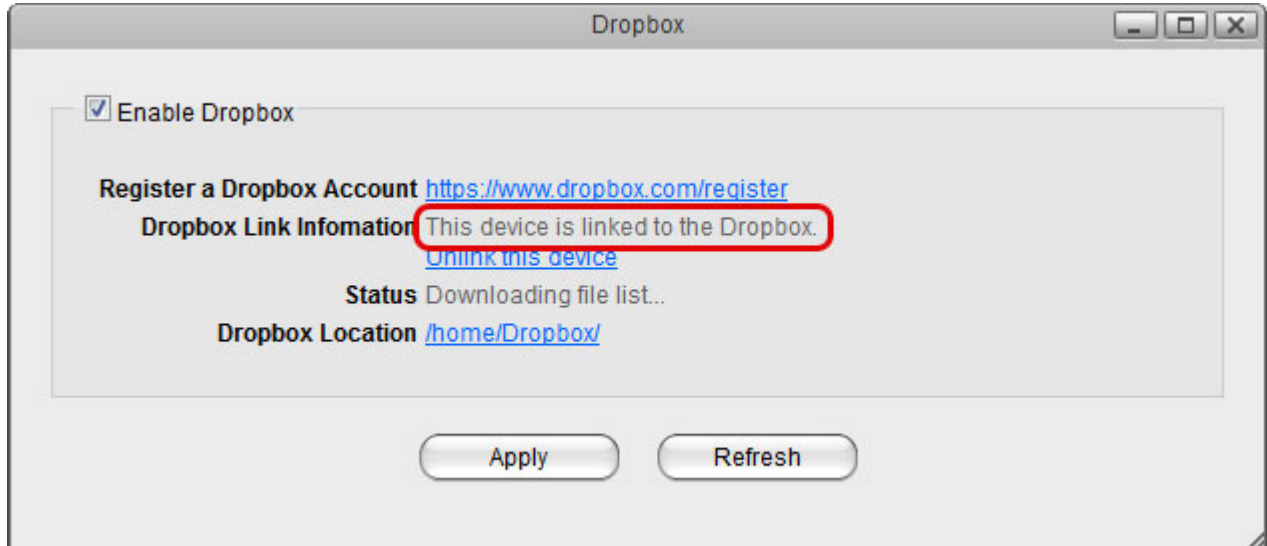

10. Click **Refresh** to update the status and see how long it takes for all the files to synchronize.

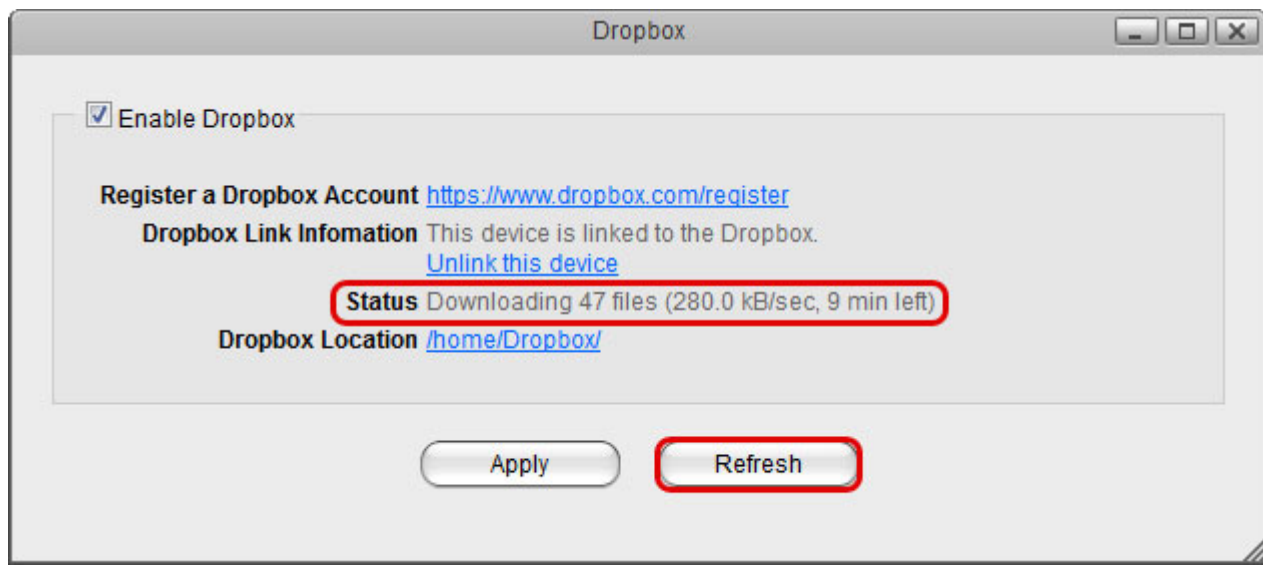

11. When the file synchronization is completed, you can access and manage your files on the network drive.

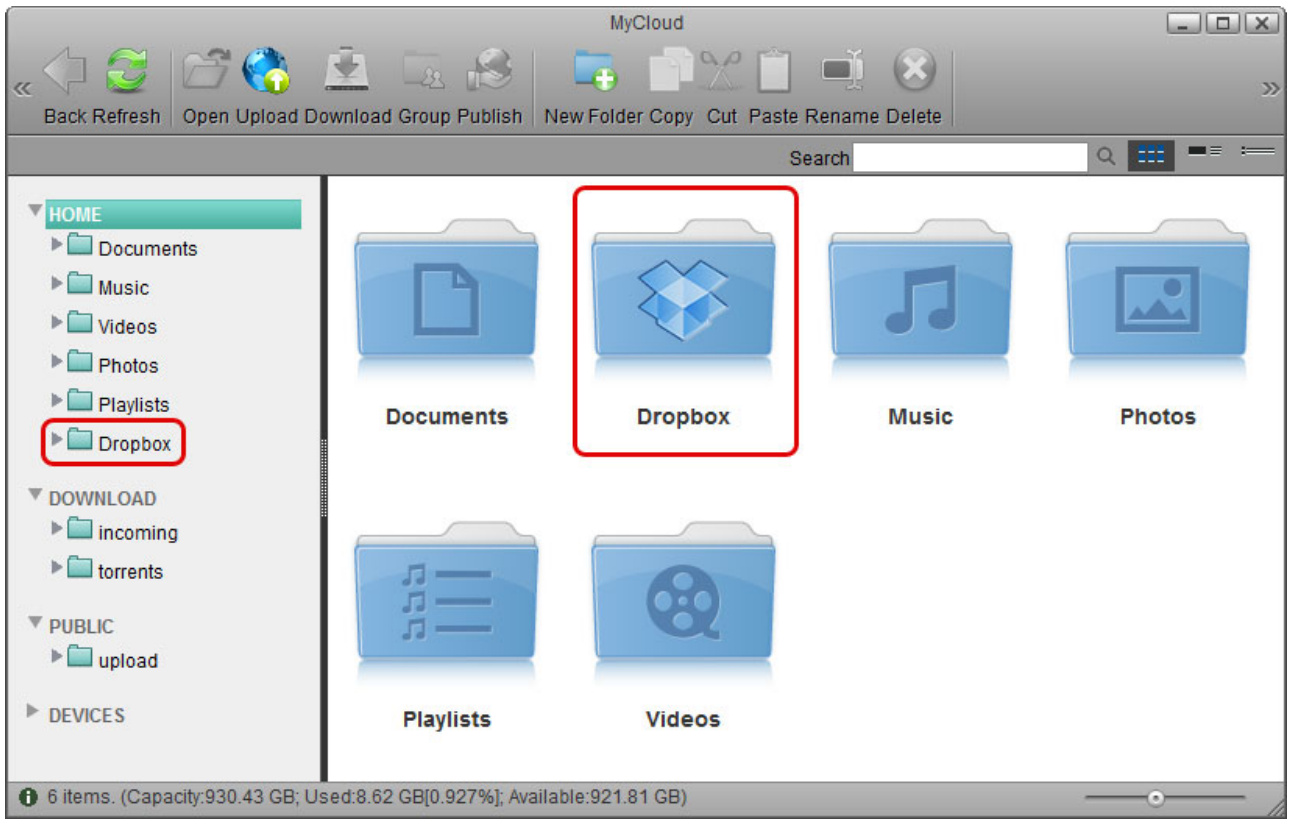

From: <http://wiki.myakitio.com/> - **MyAkitio Wiki**

Permanent link: **[http://wiki.myakitio.com/applications\\_dropbox](http://wiki.myakitio.com/applications_dropbox)**

Last update: **2013/11/26 11:16**

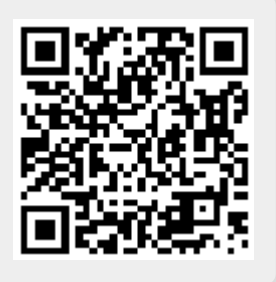